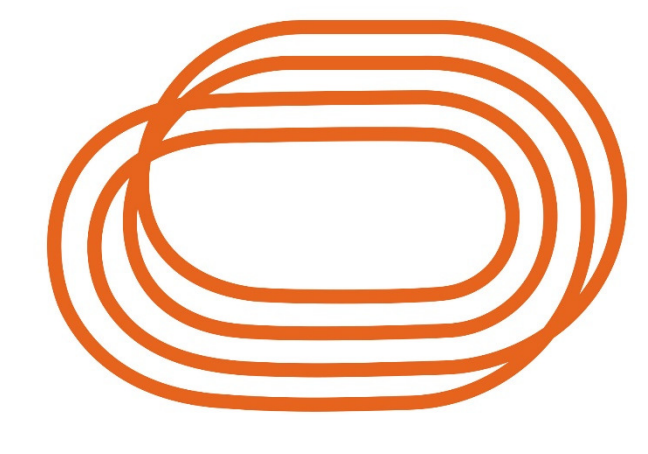

# **VLAAMSE ATLETIEKLIGA**

# **BEEPLE App**

Pagina **1** van **16** Versie 15 september 2023

# Inhoud

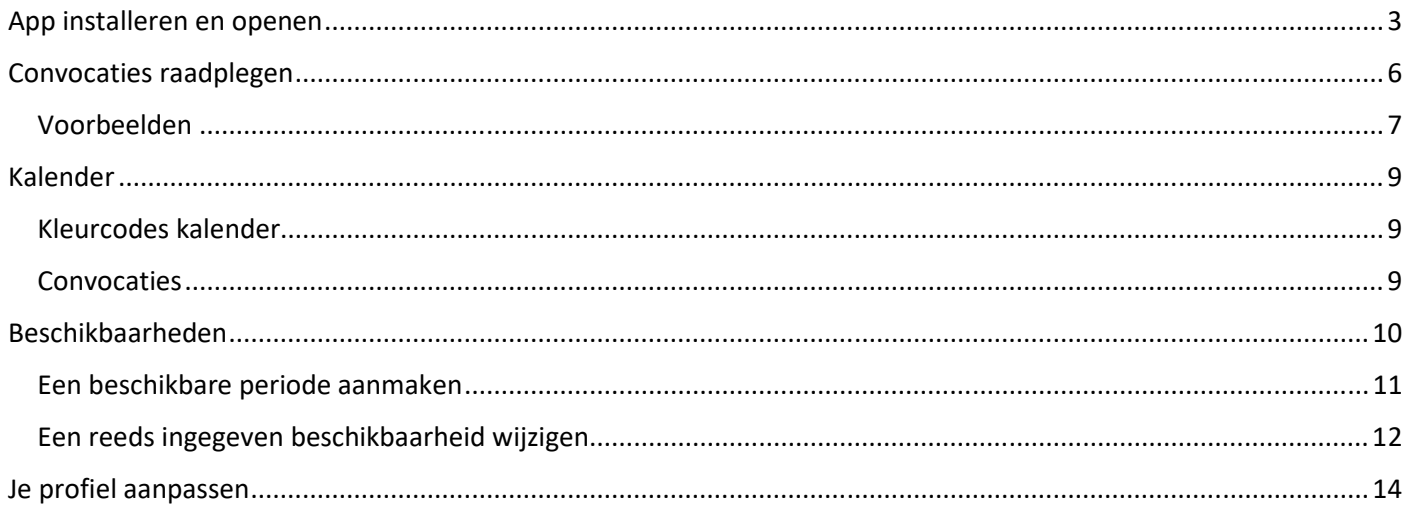

# App installeren en openen

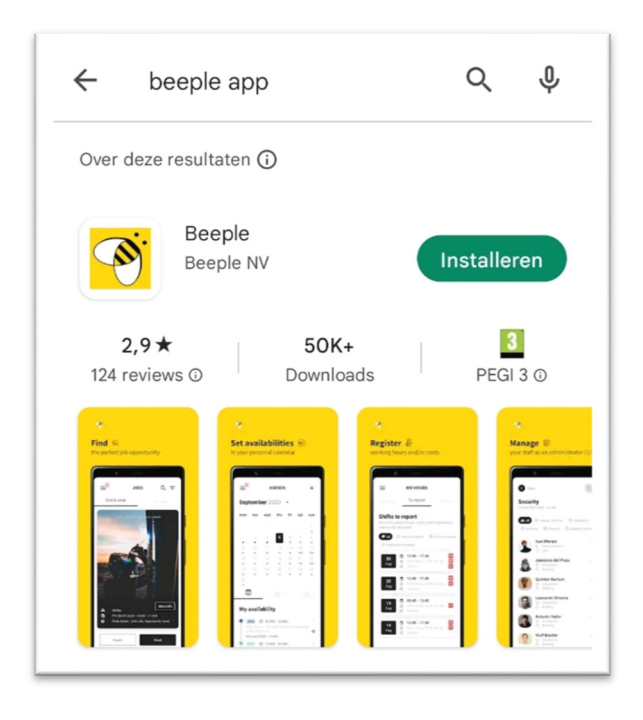

Ga naar de PlayStore (Android) of de AppStore (IPhone) en geef in de zoekbalk "Beeple App" in.

Klik op "Installeren"

Van zodra de App geïnstalleerd is klik je op "Openen".

Stel de gewenste taal in, voor de meesten zal dit Nederlands zijn.

In sommige gevallen krijg je na het ingeven van de taal ook nog "locatiediensten" te zien. Daar kan je, indien gewenst, de app toestemming geven om je locatie te gebruiken tijdens het gebruik van de app.

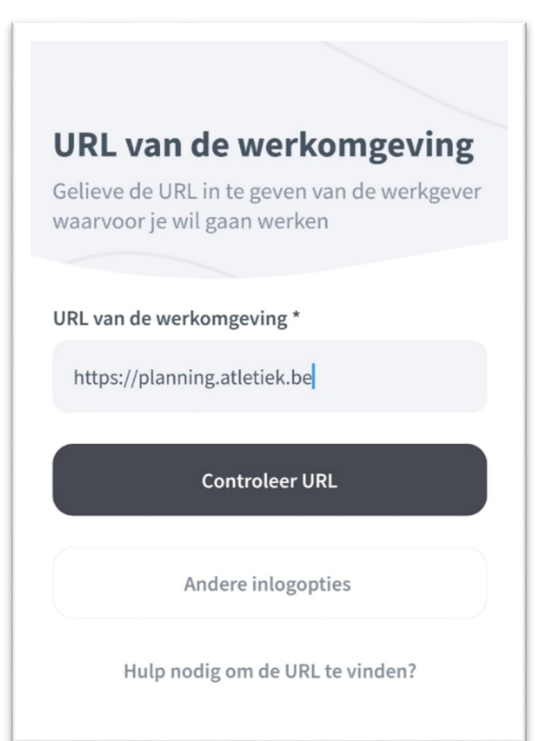

URL van de werkomgeving:

Hier geef je in: planning.atletiek.be

Klik op "Controleer URL"

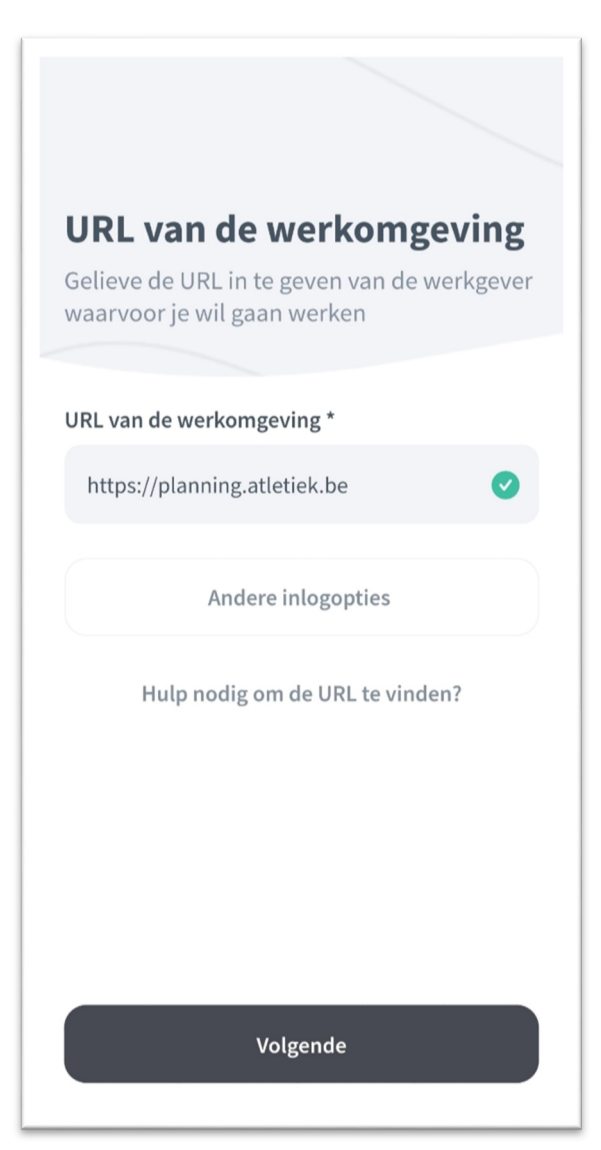

De App zal controleren of de URL correct werd ingegeven. Indien dit het geval is zal er naast de URL een groen vinkje komen te staan.

Klik op "Volgende"

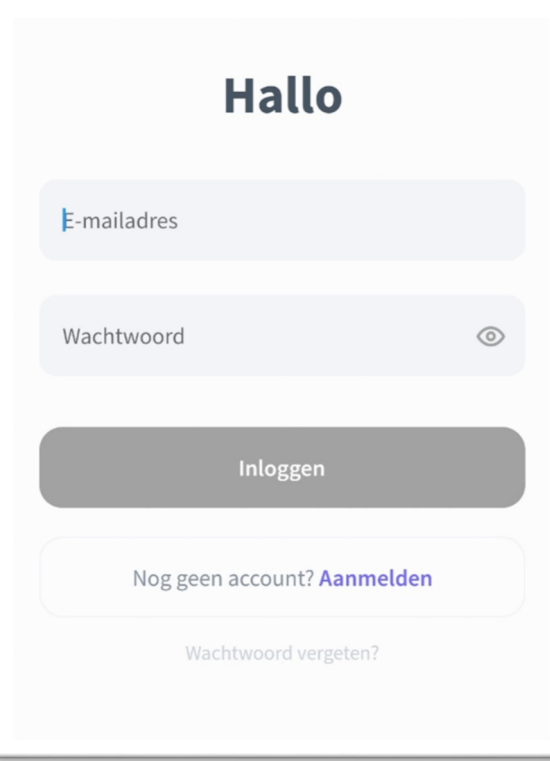

In dit scherm dien je je inloggegevens van Beeple in te geven.

Geef hier je **e-mailadres** in.

Geef hier je **Beeple-wachtwoord** in.

Ben je je wachtwoord vergeten? Klik dan onderaan op het scherm op "**wachtwoord vergeten**". Je zal een mail ontvangen om een nieuw wachtwoord in te stellen.

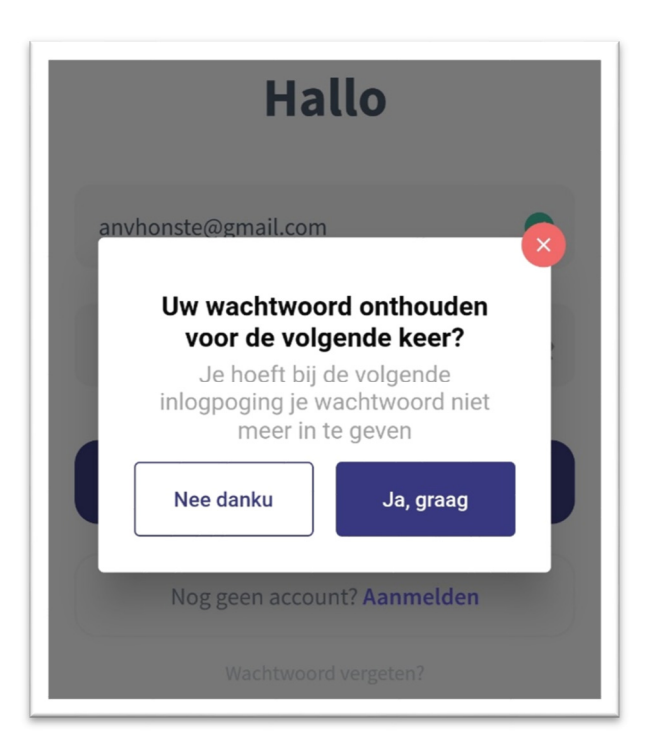

Indien je graag je wachtwoord wil laten onthouden klik je op "Ja, graag"

# Convocaties raadplegen

Klik onderaan in de blauwe balk op "**Overzicht**"

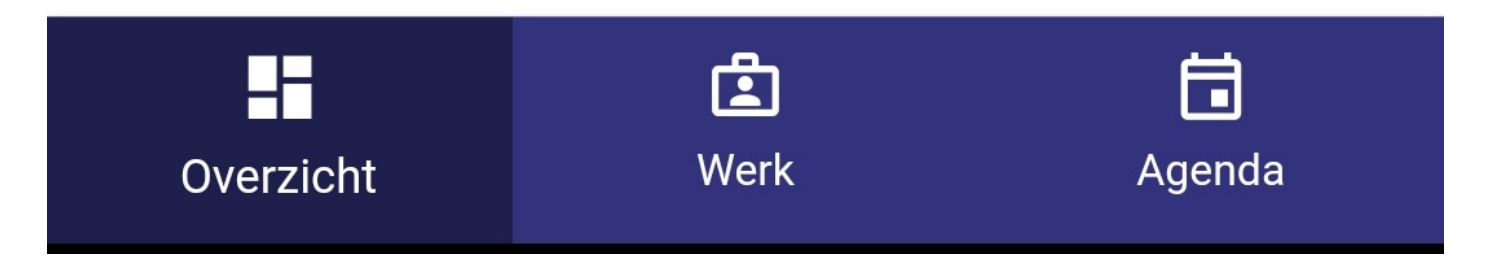

Je komt terecht in onderstaand scherm.

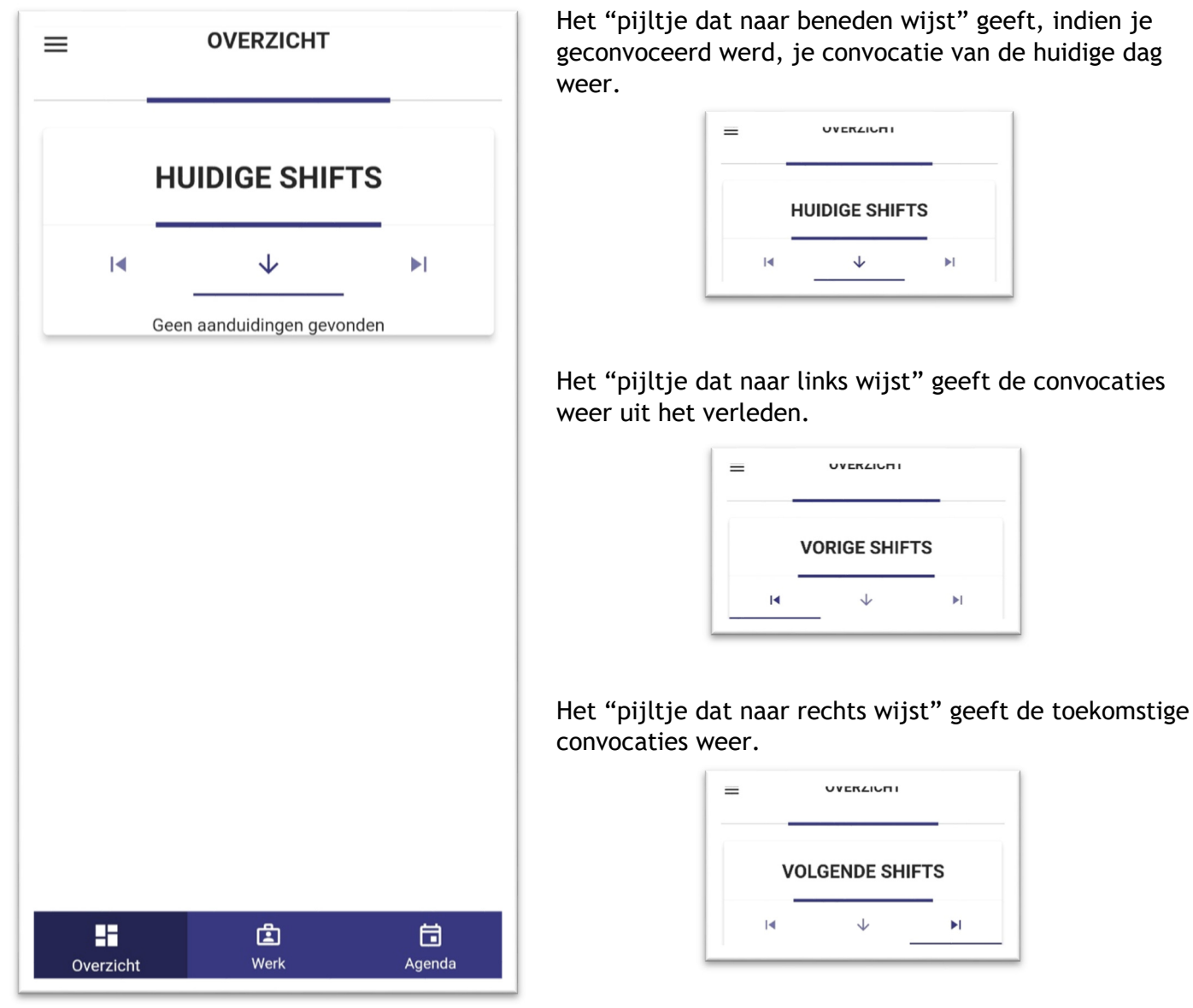

#### Voorbeelden

#### Volgende shifts: Vorige shifts

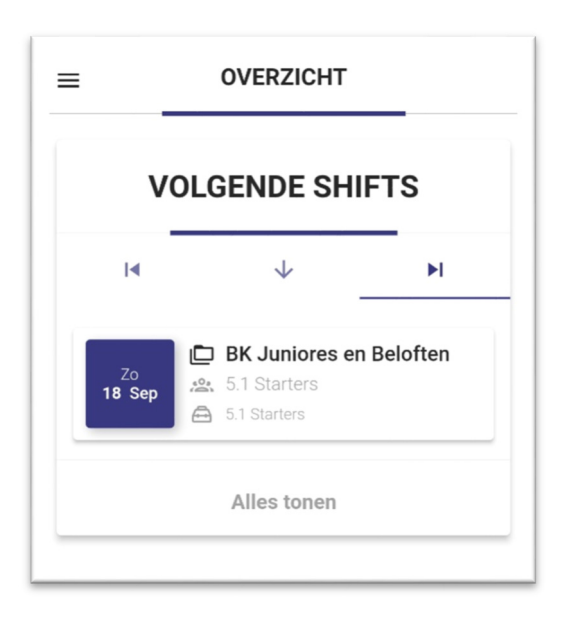

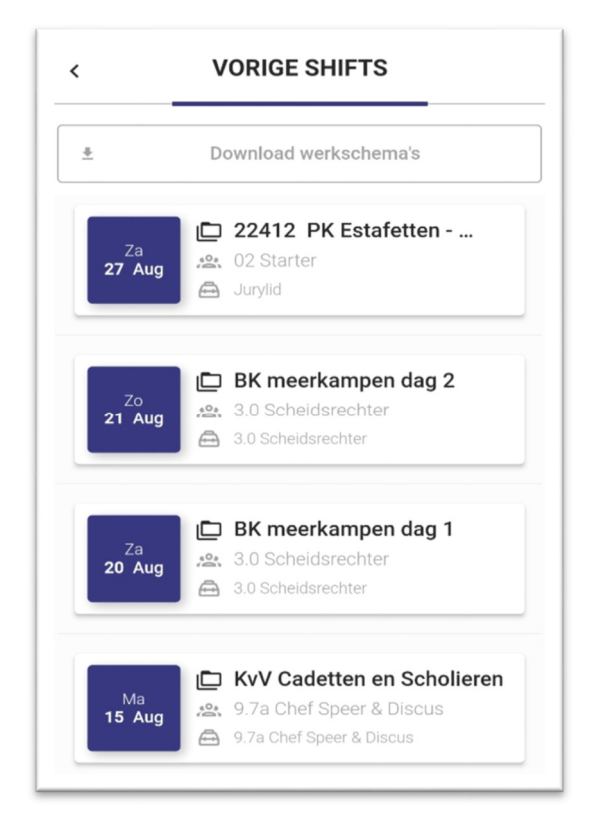

In ons **voorbeeld** klikken we bij de "volgende shifts" op het BK Juniores en Beloften.

#### Tabblad: "**info**"

Je krijgt volgend infoscherm te zien:

(Datum wedstrijd) (Hoeveel teamleden er zijn) (Welke functie je zal vervullen) (Je functiebeschrijving) (De locatie van de wedstrijd)

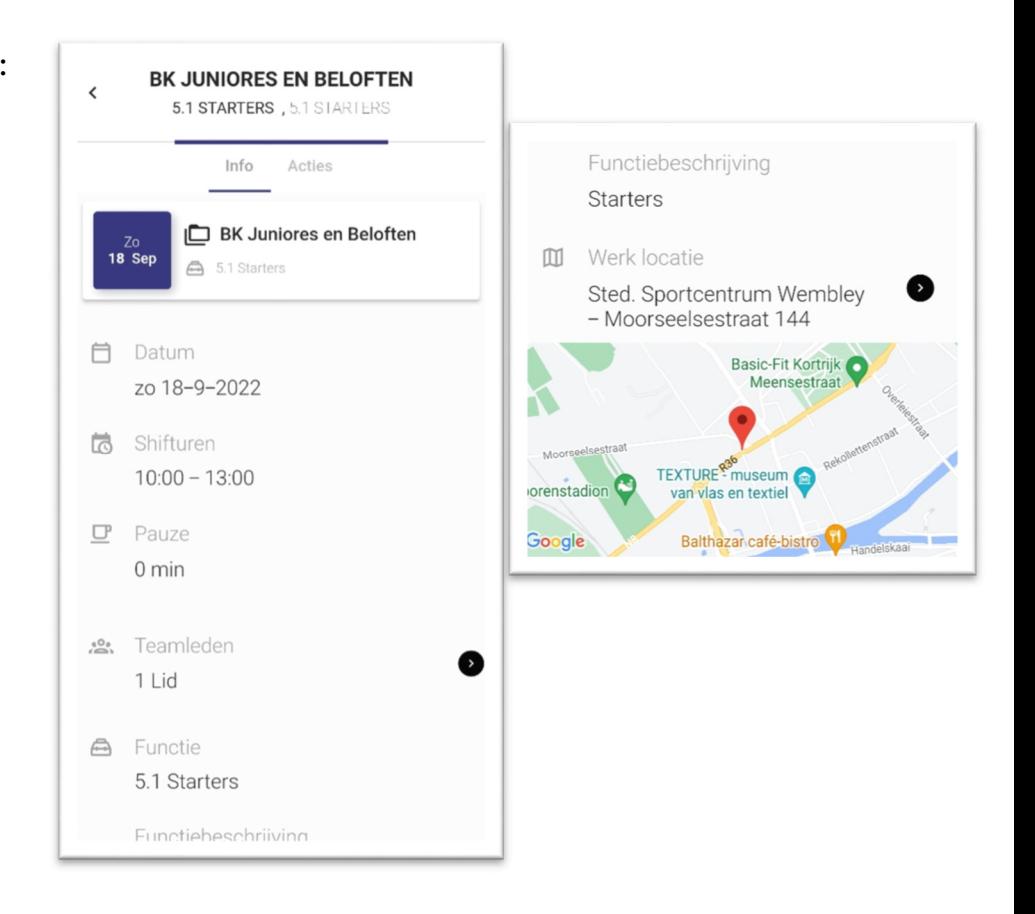

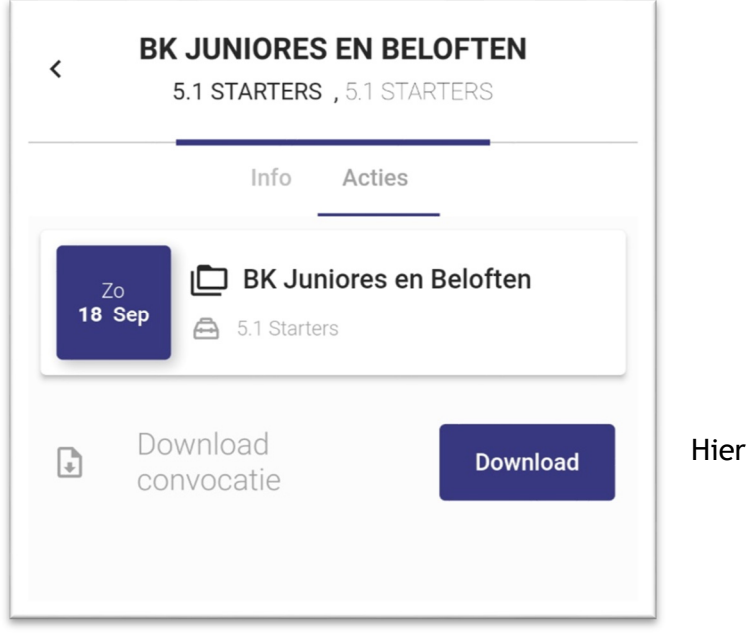

kan je de effectieve convocatie downloaden

Wil je terug naar het hoofdmenu gaan? Klik dan op het pijltje links bovenaan op het scherm.

Klik onderaan in de blauwe balk op "**Werk**"

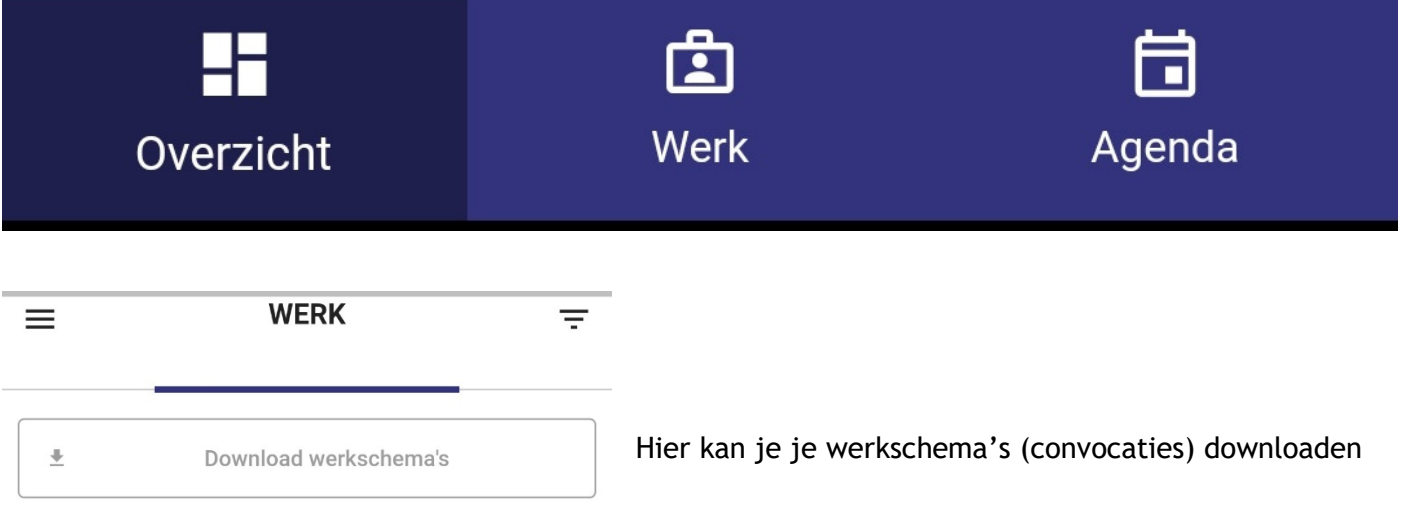

## Kalender

### Kleurcodes kalender

Beeple werkt met 3 kleuren, namelijk:

- Groen
- Rood
- Wit

In het verleden werkten we enkel met de kleuren groen en rood. Maar aangezien Beeple op onze vraag de kleurcodes heeft aangepast kunnen we het hele kalendersysteem vereenvoudigen. Concreet:

- in het verleden:
	- $\circ$  Groen = beschikbaar
	- $\circ$  Rood = onbeschikbaar
	- $\circ$  Wit = de kalender werd op die dag door het jurylid niet aangepast. (Het probleem stelde zich vooral dat Beeple een witte datum beschouwde als een beschikbare datum.)
- Vanaf nu:
	- $\circ$  Groen = beschikbaar
	- $\circ$  Wit = onbeschikbaar
	- $\circ$  Rood = onbeschikbaar (hoeft niet meer gebruikt te worden, komt enkel nog voor indien je een beschikbare dag aanpast naar onbeschikbaar, zie puntje 4)

Met andere woorden: vanaf nu zal er enkel gewerkt worden met witte data en groene. De dagen dat je als jurylid niet beschikbaar bent hoef je dus niet meer aan te passen, die dagen blijven gewoon wit staan. Je hoeft enkel de dagen aan te geven wanneer je beschikbaar bent (dus die dagen groen maken). Hoe je dat doet kan je hieronder lezen.

#### Convocaties

De provinciale aanduiders maken 4 tot 6 weken op voorhand de convocaties voor de wedstrijden klaar. Het is dus van groot belang dat je minstens 6 weken op voorhand alle nodige aanpassingen in de kalender hebt gedaan.

Ben je geconvoceerd voor een wedstrijd maar kan je toch niet aanwezig zijn? Dat kan uiteraard altijd gebeuren. Gelieve dan zo snel mogelijk de provinciale aanduider hiervan op de hoogte te brengen. De contactgegevens van de provinciale aanduiders kan je makkelijk terugvinden via volgende link: https://www.atletiek.be/competitie/jury/beeple

# **Beschikbaarheden**

#### Klik onderaan in de blauwe balk op "**Agenda**"

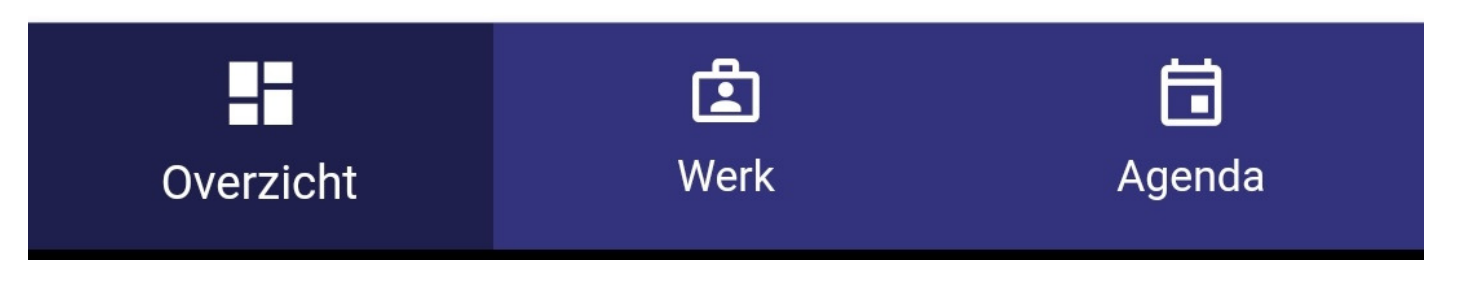

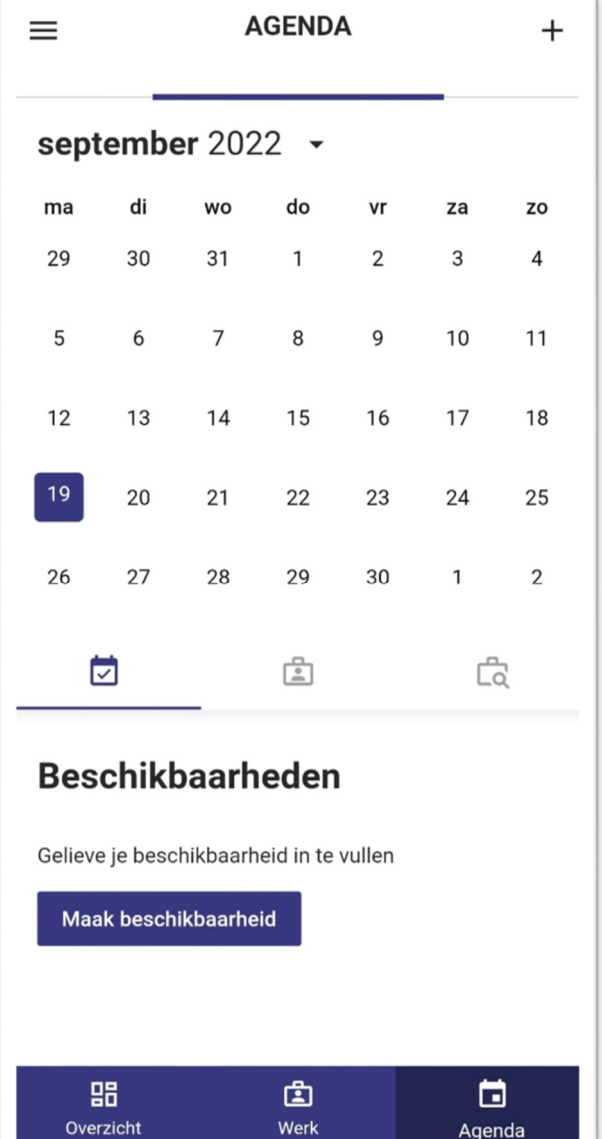

Hier kan je je beschikbaarheden aanpassen:

Klik op "**Maak beschikbaarheid**" indien je nog geen beschikbaarheden hebt ingegeven.

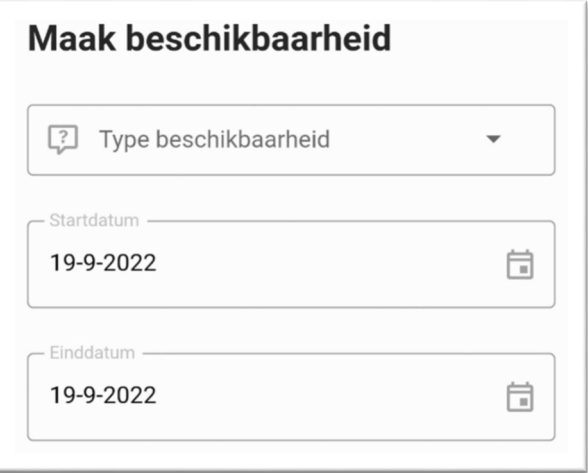

### Een beschikbare periode aanmaken

Bijvoorbeeld: je bent beschikbaar van 1 november tot en met 31 maart

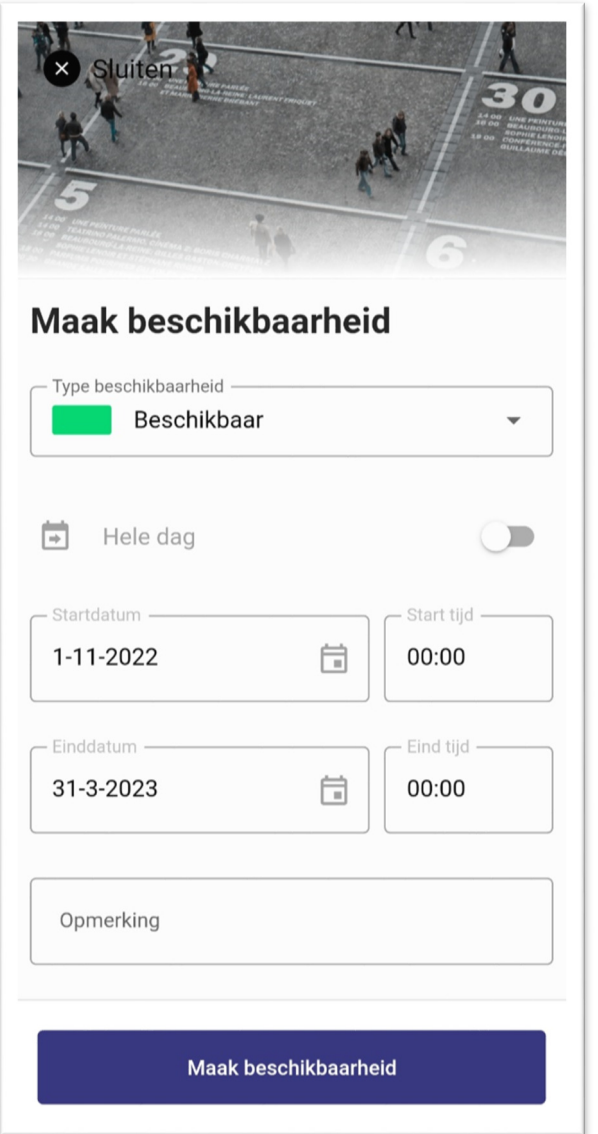

Duidt bij "**Type beschikbaarheid**" "Beschikbaar" aan.

**Startdatum**: open de kalender door op het icoontje te klikken en duidt 1 november aan.

**Einddatum**: open de kalender door op het icoontje te klikken en duidt 31 maart aan. (Je hoeft NIETS in te geven bij "Start tijd" en "Eind tijd")

Je kan eventueel een **opmerking** toevoegen maar dat hoeft niet.

Klik op "**Maak beschikbaarheid**". Alle data van 1 november tot en met 31 maart zullen in de kalender een groen bolletje krijgen.

#### Je komt terecht in dit scherm

#### Een reeds ingegeven beschikbaarheid wijzigen

Je hebt je in de vorige stappen als beschikbaar opgegeven van 1 november tot en met 31 maart. Stel dat je hier toch een periode van wil wijzigen, dat kan ook zeer makkelijk via onderstaande stappen.

Ga naar je kalender:

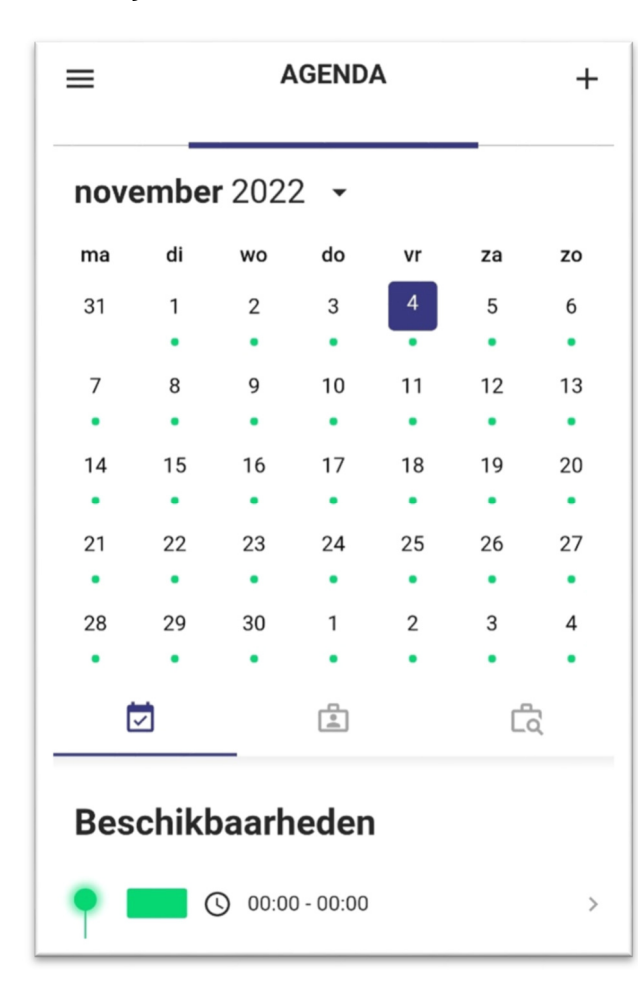

Je zal zien dat alle data een groen bolletje gekregen hebben, dit wil zeggen dat je deze dagen als beschikbaar hebt opgegeven (zoals omschreven in de vorige stappen)

Bijvoorbeeld: je wenst je onbeschikbaar te zetten van 4 november tot en met 11 november.

Klik op het **groene balkje** of op het "**+**" tekentje rechts bovenaan op het scherm

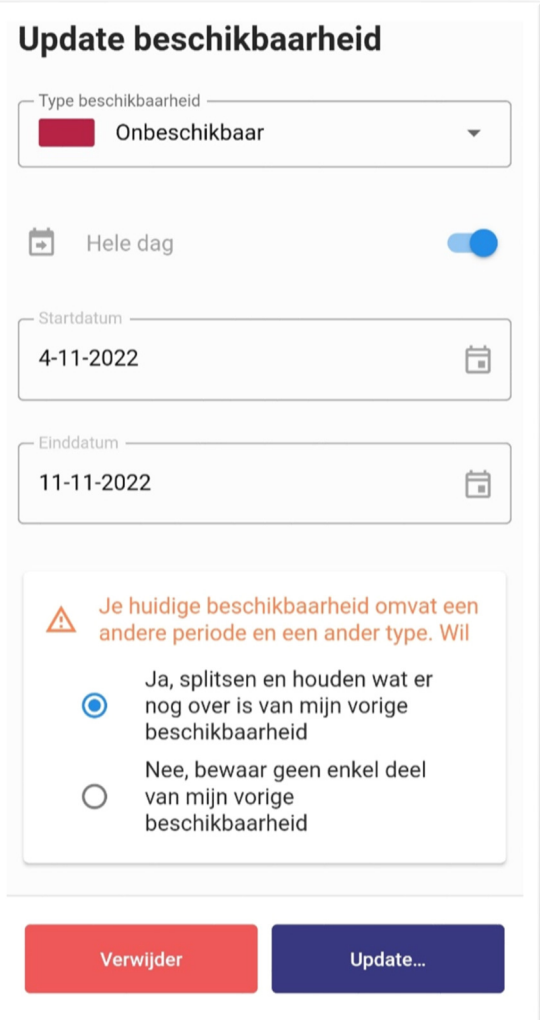

Je komt in een extra scherm terecht om je beschikbaarheden up te daten.

Klik bij "**Type beschikbaarheid**" op "Onbeschikbaar"

"**Hele dag**" ALTIJD aan laten staan.

**Startdatum**: hier geef je in dit geval 4 november in

**Einddatum**: hier geef je in dit geval 11 november in

Zoals op de website van Beeple zal hij in de App ook vragen of hij de bestaande gegevens die je reeds ingaf mag behouden en dus moet splitsen of dat hij alles van eerder ingegeven gegevens moet verwijderen. Klik op: "**Ja, splitsen en houden wat er nog over is van mijn vorige beschikbaarheid**".

Klik op "**Update…**"

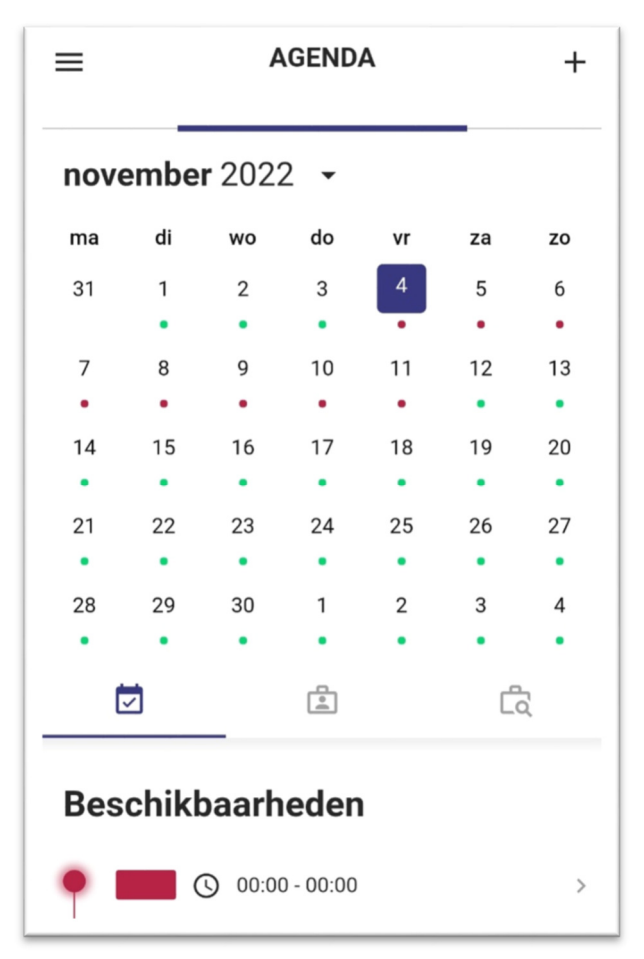

Dit is het resultaat.

De eerst ingegeven beschikbare periode is behouden (groene bolletjes).

De periode die je onbeschikbaar bent werd aangepast (rode bolletjes)

Je profiel aanpassen

Voor de start van elk seizoen dien je als jurylid aan te geven of je nog actief wenst te blijven of niet. Dat kan je aanpassen in je profiel alsook nog andere persoonlijke gegevens.

#### Hoe ga je te werk?

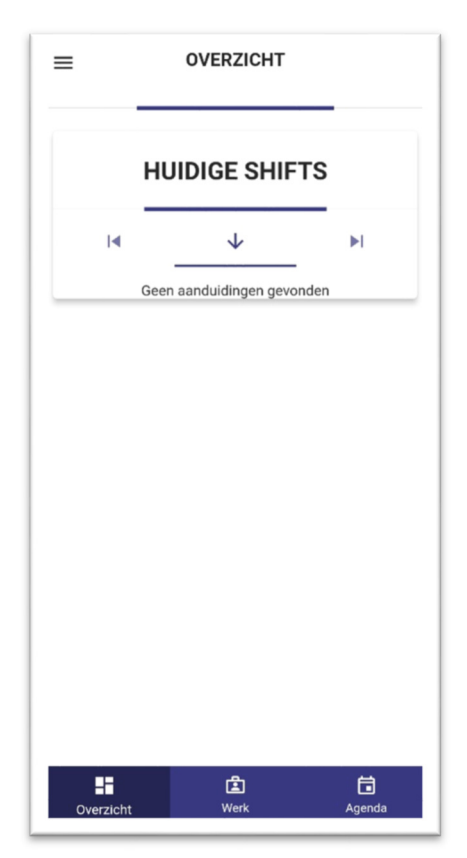

Klik op de 3 streepjes links bovenaan het scherm

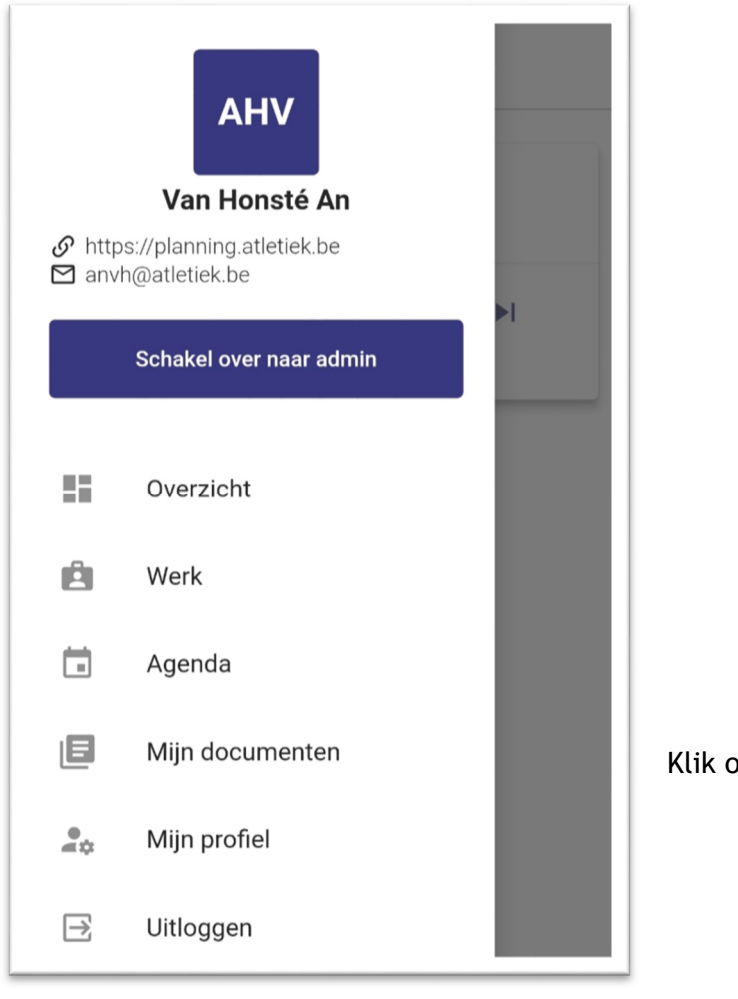

Klik op "**Mijn profiel**"

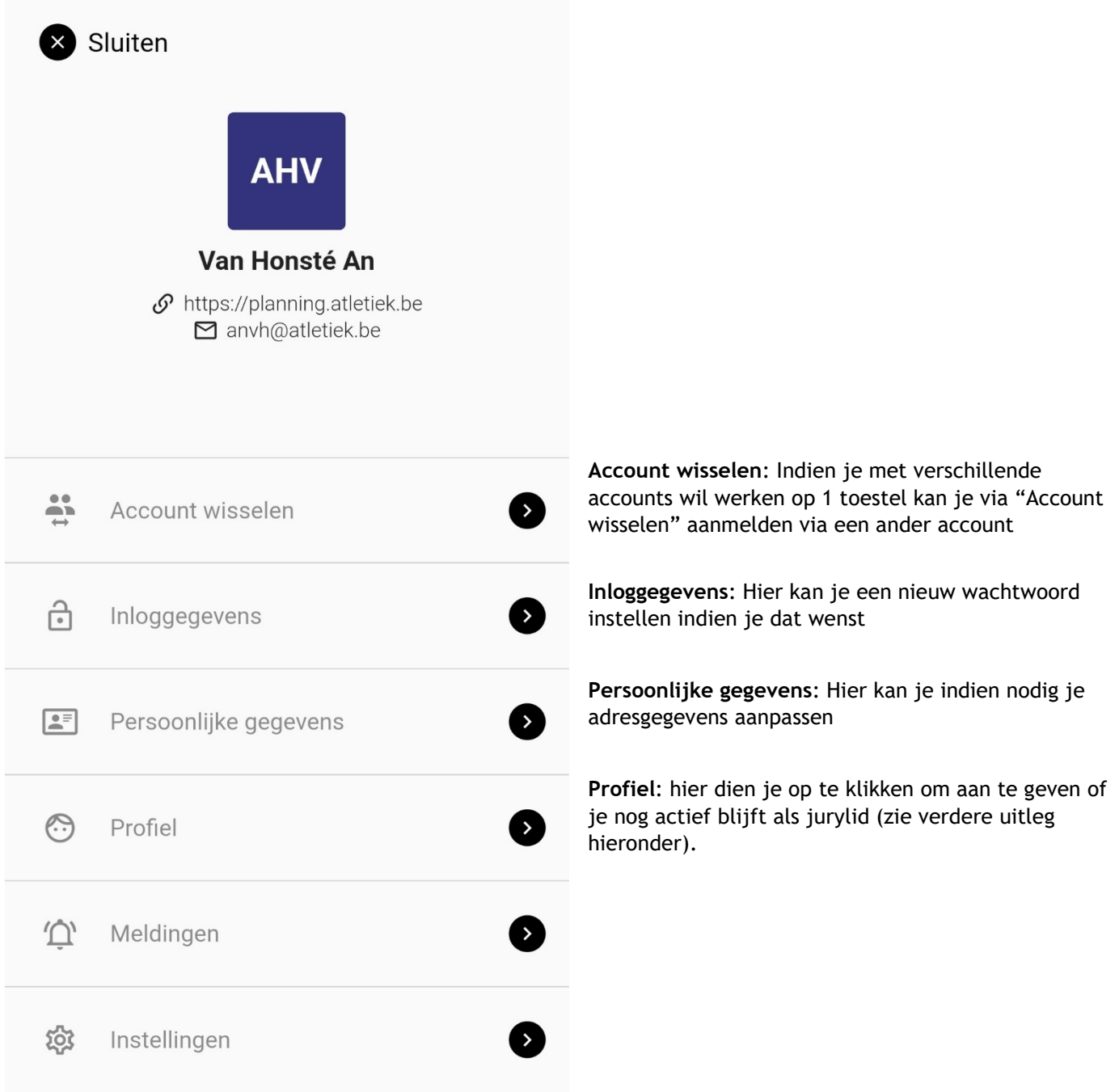

#### "**Mijn profiel**"

Je kan hier onder andere in terugvinden:

- Extra info: de vereniging waarbij je aangesloten bent;
- Talenkennis: welke talen je beheerst;
- Voorkeuren: Welke voorkeuren je geniet:
	- o Wedstrijd voorkeuren ed.
- Jury status: hier dien je aan te geven of je nog actief wenst te blijven als jurylid, of je akkoord gaat met de gedragscode ed…